#### **How to register as a Groom with the FEI**

You are the Groom of certain FEI Horses?

You regularly attend FEI Events as a Groom?

As a Groom, you can now self-register and create a FEI account to have access to exclusive features on the FEI HorseApp that will be useful now and in the future.

**Step 1:** Go to [https://data.fei.org/GroomSelfRegistration.](https://data.fei.org/GroomSelfRegistration)

If you do not already have a FEI ID number, select **NO** and complete the form with your personal information. The fields marked with a **\*** are required.

*Scroll to step 6 if you already have a FEI ID number.*

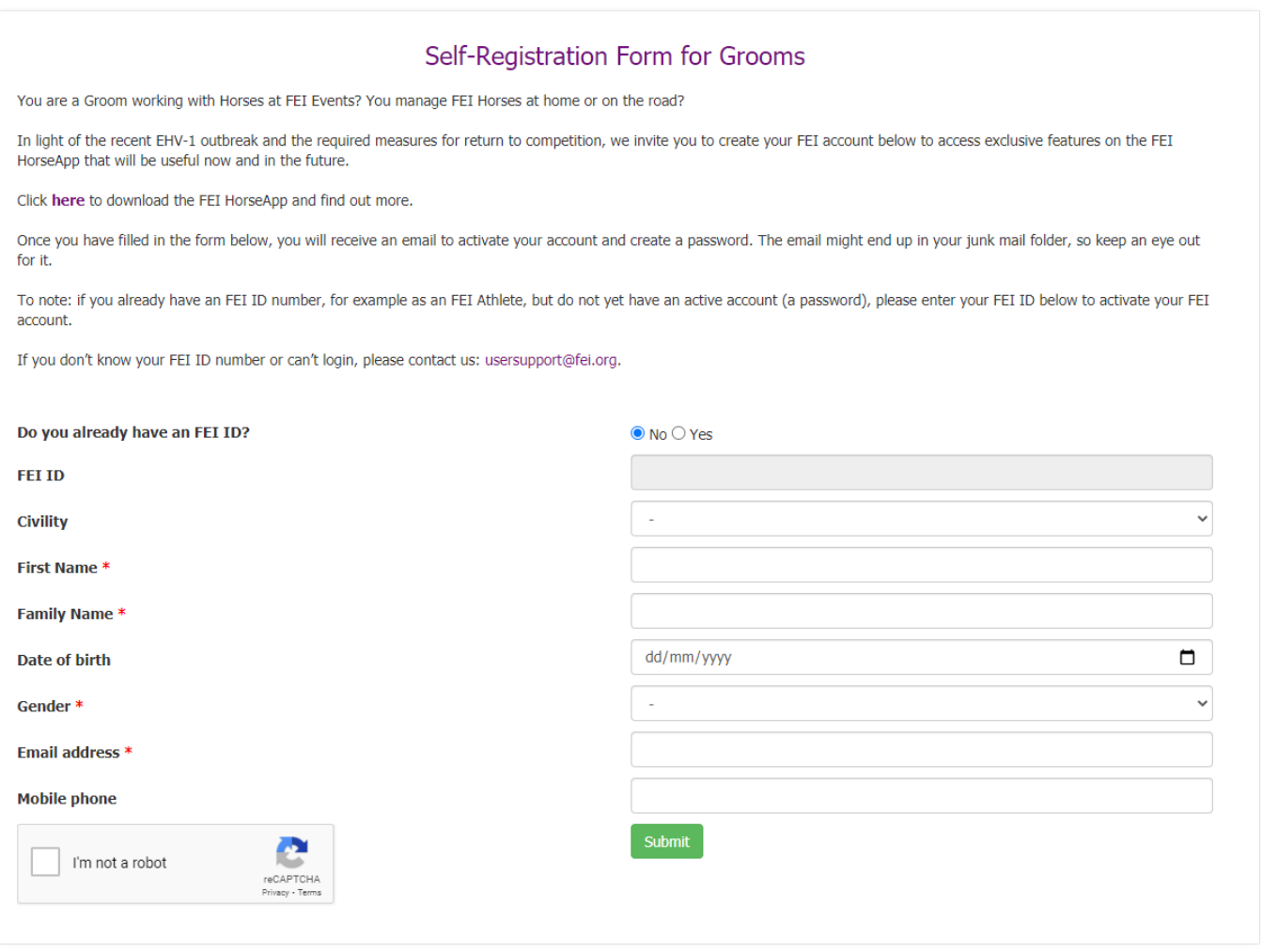

**Step 2:** Once you have checked all the information is correct and you have

Page 1 / 4 **(c) 2022 Fédération Equestre Internationale <usersupport@fei.org> | 2022-07-05 11:10** [URL: https://howto.fei.org/content/20/244/en/how-to-register-as-a-groom-with-the-fei.html](https://howto.fei.org/content/20/244/en/how-to-register-as-a-groom-with-the-fei.html)

confirmed you are not a robot by accepting the reCAPTCHA, you can click on **Submit**. This will create your FEI profile.

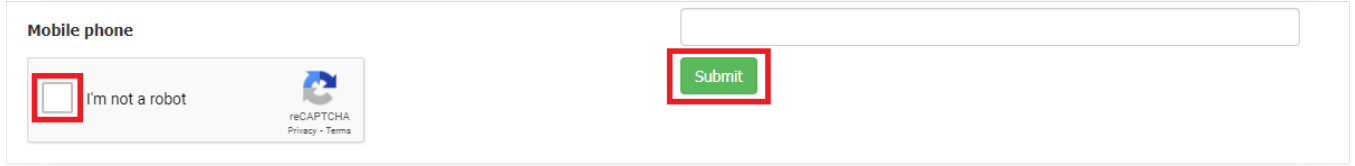

**Step 3:** You will be notified that your FEI profile has been created. An email will be

sent to your address to finalise the creation of your account.

**Step 4:** Below is an example of the email you will receive from the FEI. If you do not receive an email within 5-10 minutes, please check your junk/spam folder.

- You will see your FEI ID which you will use to connect to the FEI HorseApp.
- Click on the link highlighted below to finalise the activation of your account.

Your login is: 10230009 (this is your FEI ID number)

To activate your FEI ID account and to create a password, please click on the link below (or copy/paste it in your web browser) and follow the onscreen instructions:

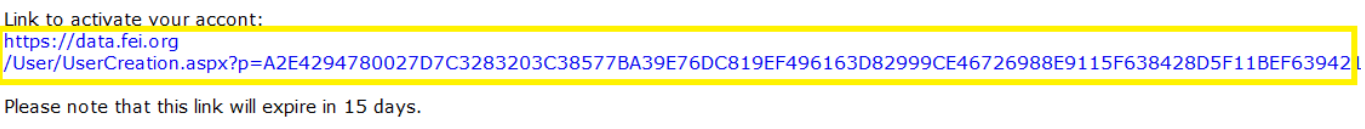

For any question please contact: usersupport@fei.org Kind regards,

Fédération Equestre Internationale HM King Hussein I Building Chemin de la Joliette 8 1006 Lausanne

t +41 21 310.47.47 f +41 21 310.47.60

Dear Jean

**Step 5:** Once you have completed all the steps above, you are ready to log in to the FEI HorseApp with your FEI ID and password (the one you would have just created when activating your account).

*Please note:* If you get the message below when trying to create your profile, it

Page 2 / 4

**(c) 2022 Fédération Equestre Internationale <usersupport@fei.org> | 2022-07-05 11:10** [URL: https://howto.fei.org/content/20/244/en/how-to-register-as-a-groom-with-the-fei.html](https://howto.fei.org/content/20/244/en/how-to-register-as-a-groom-with-the-fei.html)

probably means you already have an FEI ID number. Please check [here](https://data.fei.org/Person/Search.aspx) if you do not remember your FEI ID or contact [usersupport@fei.org](mailto:usersupport@fei.or)

The Person record could not be created because some similar records already exist. Please contact the FEI at usersupport@fei.org.

#### **You already have a FEI ID number?**

**Step 6:** If you already have an FEI ID number but have not yet activated your account or setup a password, you can this form to do so - click on **YES,** add your FEI ID number and click on **Submit**.

This will activate your FEI account for your to be able to log in on the FEI HorseApp.

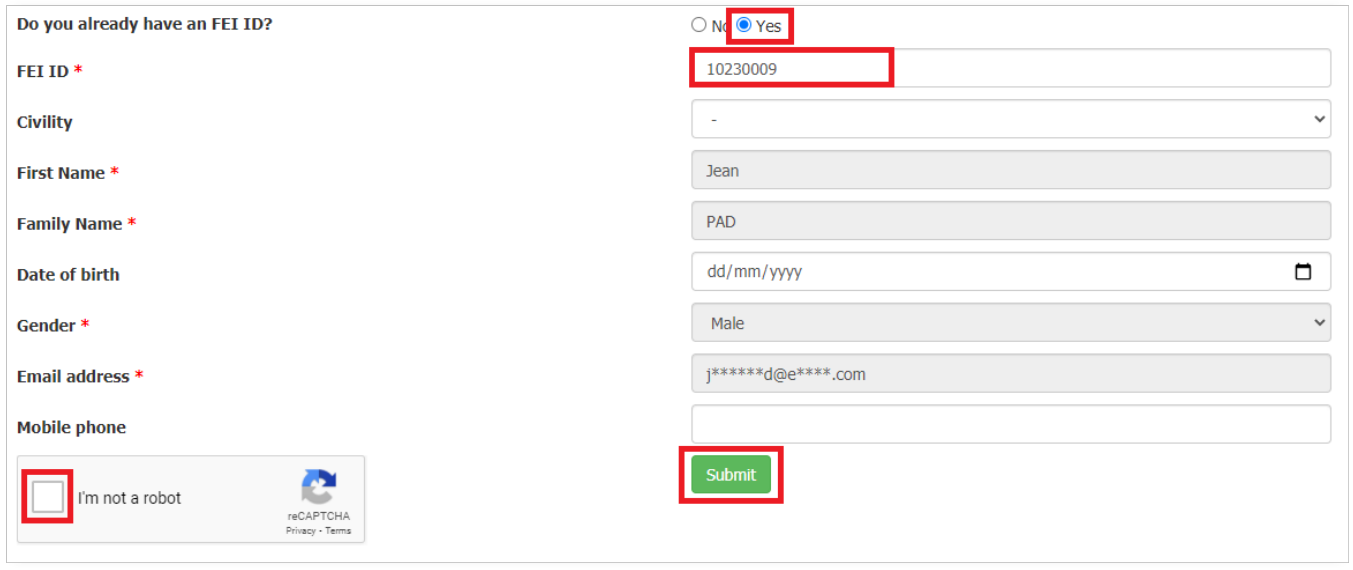

**Please note:** If you are not sure if you have an FEI ID number or do not remember your FEI ID number, you can search on the FEI Database [here.](https://idata.fei.org/Person/Search.aspx) Please don't create multiple profiles for the same person.

If you have any questions or require any assistance, please contact [usersupport@fei.org](mailto:usersupport@fei.org)

Unique solution ID: #1243

Page 3 / 4

**(c) 2022 Fédération Equestre Internationale <usersupport@fei.org> | 2022-07-05 11:10** [URL: https://howto.fei.org/content/20/244/en/how-to-register-as-a-groom-with-the-fei.html](https://howto.fei.org/content/20/244/en/how-to-register-as-a-groom-with-the-fei.html)

Author: Last update: 2021-12-10 11:39

> Page 4 / 4 **(c) 2022 Fédération Equestre Internationale <usersupport@fei.org> | 2022-07-05 11:10** [URL: https://howto.fei.org/content/20/244/en/how-to-register-as-a-groom-with-the-fei.html](https://howto.fei.org/content/20/244/en/how-to-register-as-a-groom-with-the-fei.html)